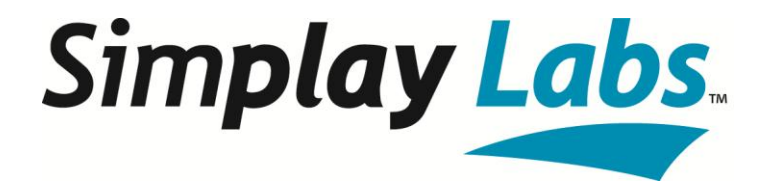

# **SL–8800–M2X MHL Adapter for HDCP 1.X Compliance Testing**

**User Guide**

Simplay-UG-1008-A

September 2014

## **Contents**

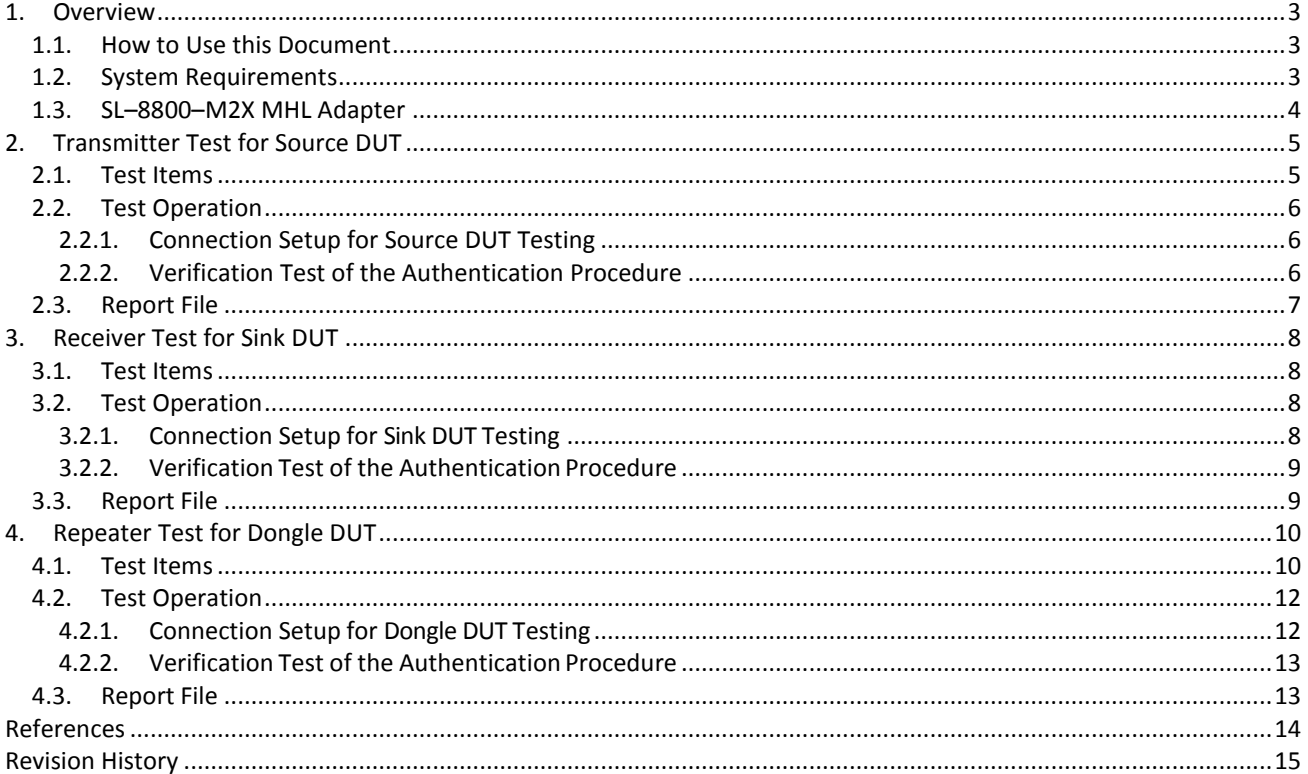

## **Figures**

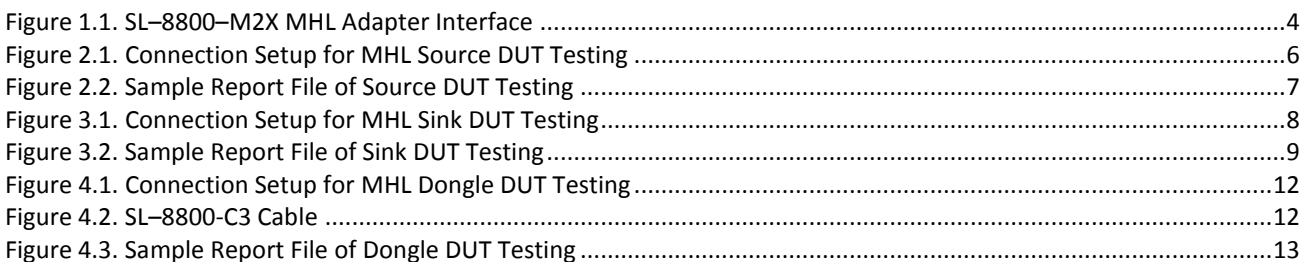

## **Tables**

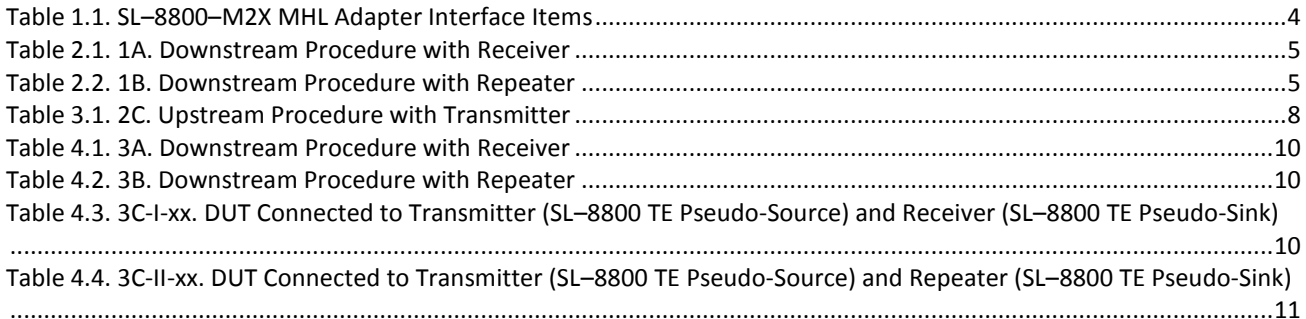

## <span id="page-2-0"></span>**1. Overview**

This document describes the features and operation of the Simplay Labs, LLC™ (SimplayLabs) SL-8800–M2X MHL Adapter when used together with the SL-8800 HDCP 1.X Protocol Analyzer for HDCP compliance testing of devices compliant with the Mobile High-Definition Link (MHL $^{\circledR}$ ) Specification.

The SL-8800–M2X MHL Adapter integrates with the SL-8800 HDCP 1.X Protocol Analyzer, and is not designed for standalone operation.

## <span id="page-2-1"></span>**1.1. How to Use this Document**

This document provides details on testing setup and results verification when using the SL-8800–M2X MHL Adapter. The purpose of the testing is to validate HDCP 1.X conformance for source and sink devices that conform to the MHL Specification.

This document contains:

- SL-8800–M2X MHL Adapter interface features
- Test operation including how to connect the hardware components
- Sample report file of the SL-8800 HDCP 1.X Protocol Analyzer
	- **Note:** Operation of the SL-8800–M2X MHL Adapter is possible only after you perform the installation and setup procedures that are required for the SL-8800 Test Equipment (TE) and the SL-8800 HDCP 1.X Protocol Analyzer software.

The SL-8800 TE is the hardware of the SL-8800 HDCP 1.X Protocol Analyzer.

## <span id="page-2-2"></span>**1.2. System Requirements**

For details about the system requirements for testing setup, see the System Requirements section in *SL-8800 HDCP Protocol Analyzer User Guide*.

### <span id="page-3-0"></span>**1.3. SL–8800–M2X MHL Adapter**

[Figure 1.1](#page-3-1) shows the SL–8800–M2X MHL Adapter interface.

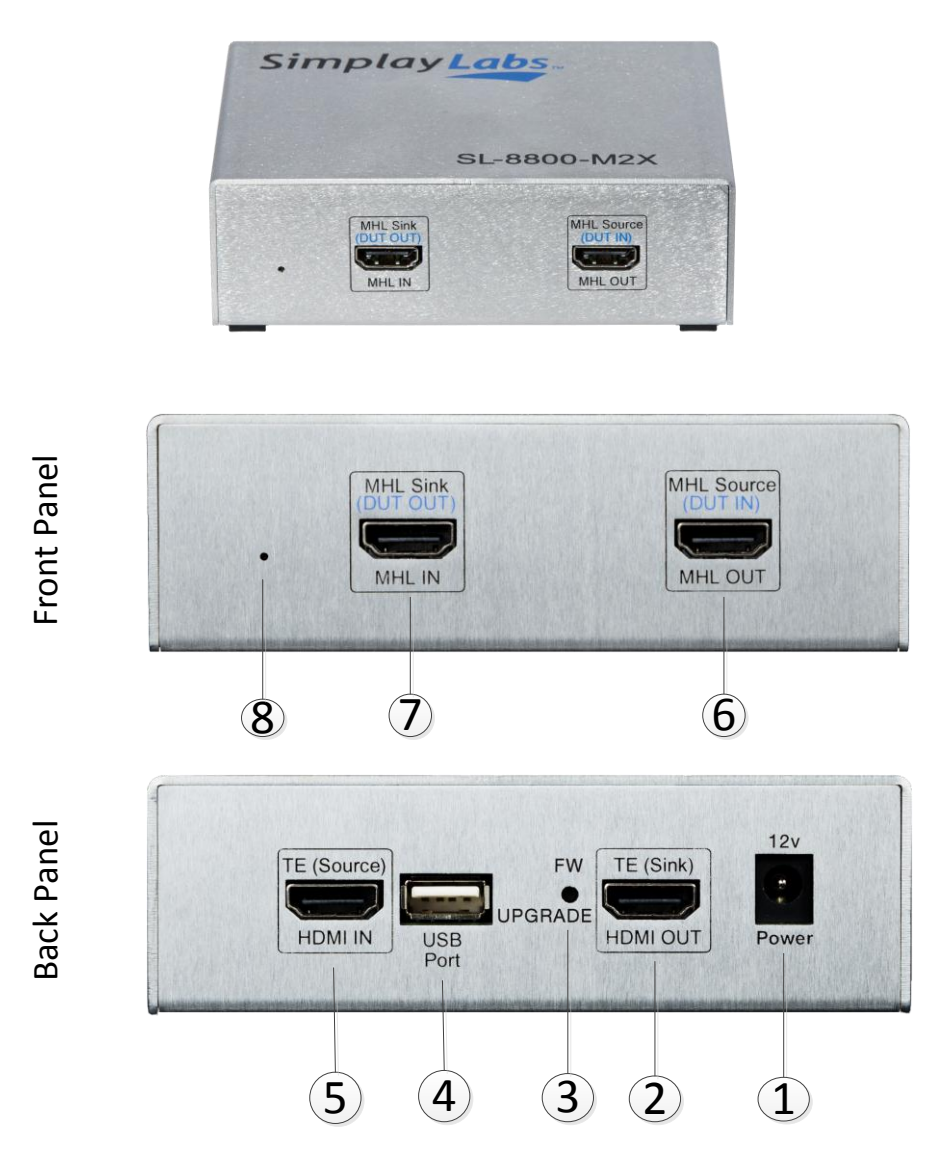

**Figure 1.1. SL–8800–M2X MHL Adapter Interface**

<span id="page-3-2"></span><span id="page-3-1"></span>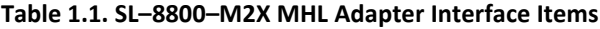

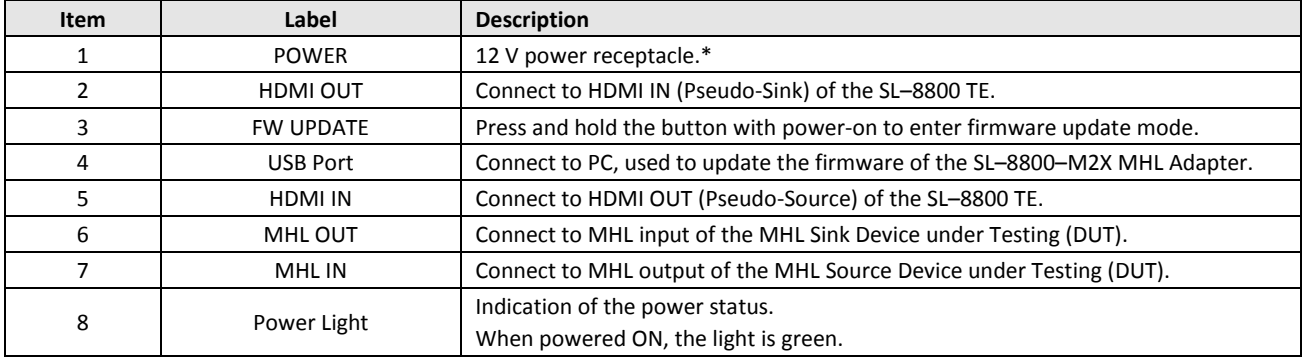

**\*Note:** Restart the SL–8800–M2X MHL Adapter if the SL–8800 TE power is turned Off and then On.

## <span id="page-4-0"></span>**2. Transmitter Test for Source DUT**

<span id="page-4-1"></span>This section describes the test items, test operation guide, and sample report file.

## **2.1. Test Items**

[Table 2.1](#page-4-2) lists the test items for source DUT testing, when the SL–8800 TE emulates a receiver device.

| Item ID  | <b>Test Description</b>                                                     | <b>Check Video</b> |
|----------|-----------------------------------------------------------------------------|--------------------|
| 1A-01    | Regular procedure: With HDMI-capable Receiver                               | Yes                |
| $1A-02a$ | Regular procedure: HDCP_HPD after writing Aksv                              | Yes                |
|          | Source_CP-EDID_HPD = No, Physical HPD line                                  |                    |
| $1A-02b$ | Regular procedure: HDCP HPD after writing Aksv                              | Yes.               |
|          | Source CP-EDID HPD = Yes, Physical HPD line                                 |                    |
| $1A-02c$ | Regular procedure: HDCP HPD after writing Aksv                              | <b>Yes</b>         |
|          | Source_CP-EDID_HPD = Yes, CP-EDID HPD signal                                |                    |
| 1A-03a   | Regular procedure: HDCP HPD after starting third part of authentication     | Yes                |
|          | Source_CP-EDID_HPD = No, Physical HPD line                                  |                    |
| 1A-03b   | Regular procedure: HDCP HPD after starting third part of authentication     | Yes                |
|          | Source CP-EDID HPD = Yes, Physical HPD line                                 |                    |
| 1A-03c   | Regular procedure: HDCP HPD after starting third part of authentication     | <b>Yes</b>         |
|          | Source CP-EDID HPD = Yes, CP-EDID HPD signal                                |                    |
| 1A-04    | Irregular procedure: (First Part of Authentication) HDCP port access        | No.                |
| 1A-05    | Irregular procedure: (First Part of Authentication) Verify Bksv             | No.                |
| 1A-06    | Irregular procedure: (First Part of Authentication) Verify RO'              | No.                |
| 1A-07    | Irregular procedure: (Third Part of Authentication) Return of incorrect Ri' | No                 |
| 1A-07a   | Irregular procedure: (Third Part of Authentication) Verify not return Ri'   | No                 |
| 1A-08    | Irregular procedure: SRM                                                    | No                 |

<span id="page-4-2"></span>**Table 2.1. 1A. Downstream Procedure with Receiver**

[Table 2.2](#page-4-3) lists the test items for source DUT testing, when the SL–8800 TE emulates a repeater device.

<span id="page-4-3"></span>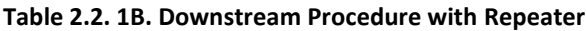

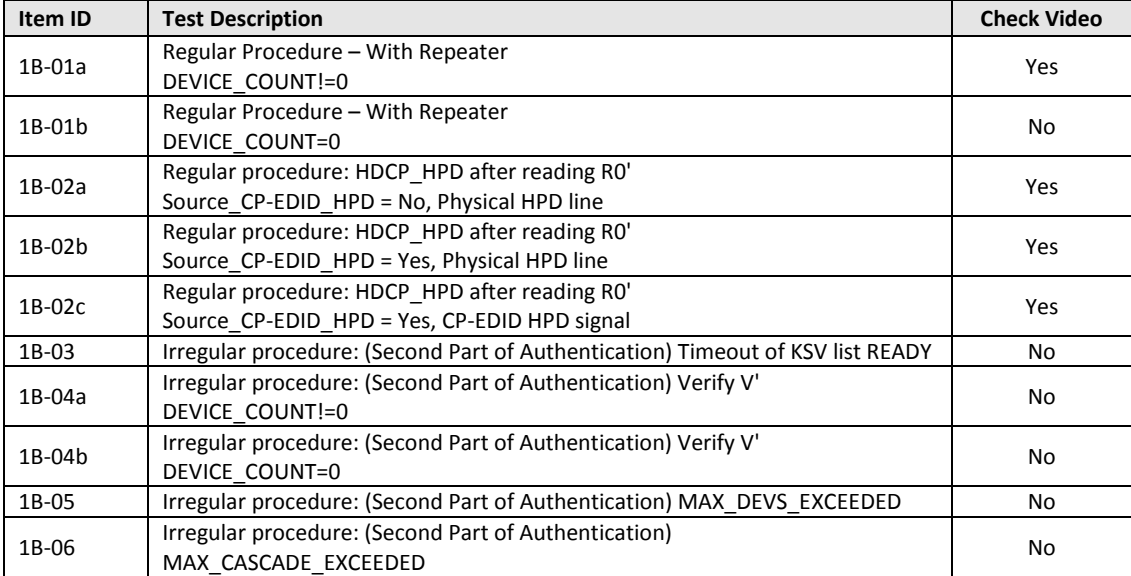

## <span id="page-5-0"></span>**2.2. Test Operation**

### <span id="page-5-1"></span>**2.2.1. Connection Setup for Source DUT Testing**

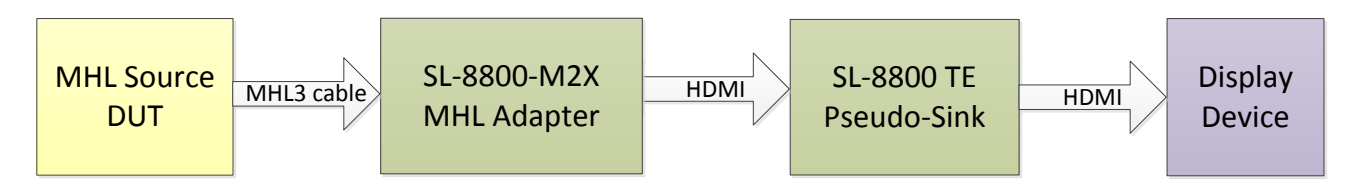

**Figure 2.1. Connection Setup for MHL Source DUT Testing**

<span id="page-5-3"></span>[Figure 2.1](#page-5-3) shows the connection between the MHL Source DUT, SL-8800-M2X MHL Adapter (see [Figure 1.1](#page-3-1) on pag[e 4\)](#page-3-1), SL–8800 TE Pseudo-Sink, and Display Device. Follow these steps to setup the connection and start testing.

- 1. Power on the SL–8800 TE Pseudo-Sink and connect it to the PC using the USB cable.
- 2. Power on the SL–8800–M2X MHL Adapter.
- 3. Turn on the MHL Source DUT.
- 4. Connect the MHL output port of the MHL Source DUT to the MHL IN connector of the SL–8800–M2X MHL Adapter.
- 5. Connect the HDMI OUT connector of the SL–8800–M2X MHL Adapter to the HDMI IN connector of the SL–8800 TE Pseudo-Sink.
- 6. Connect the HDMI OUT connector of the SL–8800 TE Pseudo-Sink to Display Device.
- 7. Make sure that the source generates 480P @ 60 Hz video.

**Note:** The TE only supports 480P @ 60 Hz.

- 8. Double-click the HDCP icon on PC desktop. The main window of the SL–8800 HDCP 1.X Protocol Analyzer GUI appears. Expand the Transmitter Test field.
- 9. In the GUI settings, select MHL from the drop-down list as DEVICE item.
- 10. Click Set LogPath to change the log directory to a desired location if needed.
- <span id="page-5-2"></span>11. Select test items. Click Start Test button. The verification process begins.

### **2.2.2. Verification Test of the Authentication Procedure**

- 1. Wait for about 30 seconds for each test item to complete.
- 2. If Check Video is Yes and the authentication process has completed successfully, the Select Output Video Option dialog box pops up to let you select the output video pattern that matches with the one on the Display Device. If Check Video is No, a dialog box pops up to let you decide whether to continue next item by selecting either Continue or Abort.
	- **Note:** The GUI does not generate a report, rather only txt file for each test item, if Abort is selected.
- 3. Check the test results according to GUI or the report file.
	- **Notes:** 1. There is no need to unplug and plugin the HDMI cable during the test process. The SL–8800 TE can emulate HPD process.
		- 2. For the 1A side, the SL–8800 TE Pseudo-Sink emulates the receiver functions.
		- 3. For the 1B side, the SL–8800 TE Pseudo-Sink emulates the repeater functions.

### <span id="page-6-0"></span>**2.3. Report File**

[Figure 2.2](#page-6-1) shows a sample report file for Source DUT testing results .

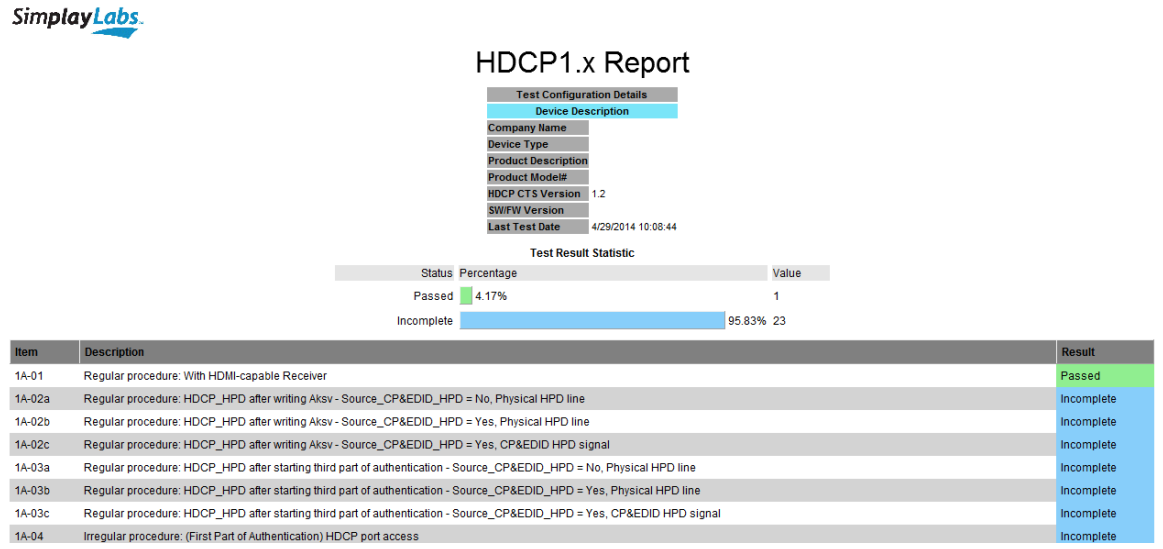

<span id="page-6-1"></span>**Figure 2.2. Sample Report File of Source DUT Testing**

## <span id="page-7-0"></span>**3. Receiver Test for Sink DUT**

<span id="page-7-1"></span>This section describes the test items, test operation guide, and sample report file.

## **3.1. Test Items**

[Table 3.1](#page-7-5) lists the test items for sink DUT testing, when the SL–8800 TE emulates a transmitter device.

| Item ID | <b>Test Description</b>                                                | <b>Check Video</b> |
|---------|------------------------------------------------------------------------|--------------------|
| 2C 01a  | Regular procedure: With HDMI-capable Transmitter                       | <b>Yes</b>         |
|         | Sink 1.1 Features Supported=No, Combined-read                          |                    |
| 2C 01b  | Regular procedure: With HDMI-capable Transmitter                       | Yes                |
|         | Sink 1.1 Features Supported=No, Short-read                             |                    |
| 2C 01c  | Regular procedure: With HDMI-capable Transmitter                       | Yes                |
|         | Sink 1.1Features Supported=Yes, Write Ainfo=No, Combined-read          |                    |
| 2C 01d  | Regular procedure: With HDMI-capable Transmitter                       | Yes                |
|         | Sink 1.1 Features Supported=Yes, Write Ainfo=No, Short-read            |                    |
| 2C 01e  | Regular procedure: With HDMI-capable Transmitter                       | Yes                |
|         | Sink 1.1 Features Supported=Yes, Write Ainfo=Yes, Combined-read        |                    |
| 2C 01f  | Regular procedure: With HDMI-capable Transmitter                       | Yes                |
|         | Sink 1.1 Features Supported=Yes, Write Ainfo=Yes, Short-read           |                    |
| 2C 02   | Irregular procedure: (First Part of Authentication) New Authentication | Yes                |
| 2C 03   | Irregular procedure: (Third Part of Authentication) New Authentication | Yes                |

<span id="page-7-5"></span>**Table 3.1. 2C. Upstream Procedure with Transmitter**

## <span id="page-7-2"></span>**3.2. Test Operation**

### <span id="page-7-3"></span>**3.2.1. Connection Setup for Sink DUT Testing**

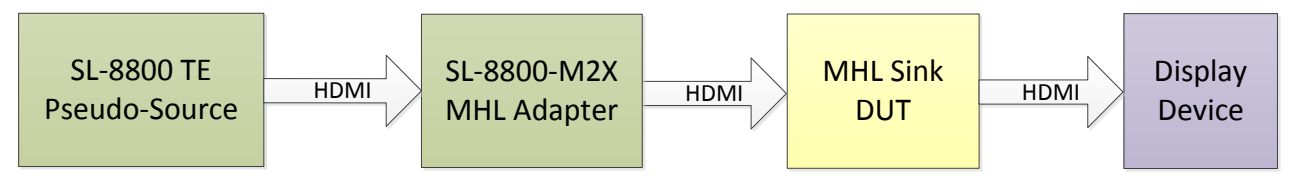

**Figure 3.1. Connection Setup for MHL Sink DUT Testing**

<span id="page-7-4"></span>[Figure 3.1](#page-7-4) shows the connection between the SL–8800 TE Pseudo-Source, SL–8800–M2X MHL Adapter (see [Figure 1.1](#page-3-1) on page [4\)](#page-3-1), MHL Sink DUT, and Display Device. Follow these steps to setup the connection and start testing.

- 1. Power on the SL–8800 TE Pseudo-Source and connect it to the PC using the USB cable.
- 2. Power on the SL–8800–M2X MHL Adapter.
- 3. Turn on the MHL Sink DUT.
- 4. Connect the HDMI OUT connector of the SL–8800 TE Pseudo-Source to the HDMI IN connector of the SL–8800–M2X MHL Adapter.
- 5. Connect the MHL OUT connector of the SL–8800–M2X MHL Adapter to the MHL input port of the MHL Sink DUT.
- 6. Make sure that MHL Sink DUT can output video to display.
- 7. Double-click the HDCP icon on the PC desktop. The main window of the SL–8800 HDCP 1.X Protocol Analyzer GUI appears. Expand the Receiver Test field.
- 8. In GUI settings, select MHL from the drop-down list as DEVICE item.
- 9. Click Set LogPath to change the log directory to a desired location if needed.
- 10. Select test items. Click Start Test button. The verification process begins.

### <span id="page-8-0"></span>**3.2.2. Verification Test of the Authentication Procedure**

- 1. Wait for about 30 seconds for each test item to complete.
- 2. If Check Video is Yes and the authentication process has completed successfully, the Select Output Video Option dialog box pops up to let you select the output video pattern that matches the one on the Display Device. If Check Video is No, a dialog box pops up to let you decide whether to continue next item by selecting Continue or Abort.
	- **Note:** The GUI does not generate a report, rather only a txt file for each test item, if Abort is selected.
- 3. Check the test results according to GUI or the report file.
	- **Notes:** 1. There is no need to unplug and plugin the HDMI cable during the test process.
		- 2. For the 2C side, the SL–8800 TE Pseudo-Source emulates the transmitter functions.

### <span id="page-8-1"></span>**3.3. Report File**

[Figure 3.2](#page-8-2) shows a sample report file for Sink DUT testing results.

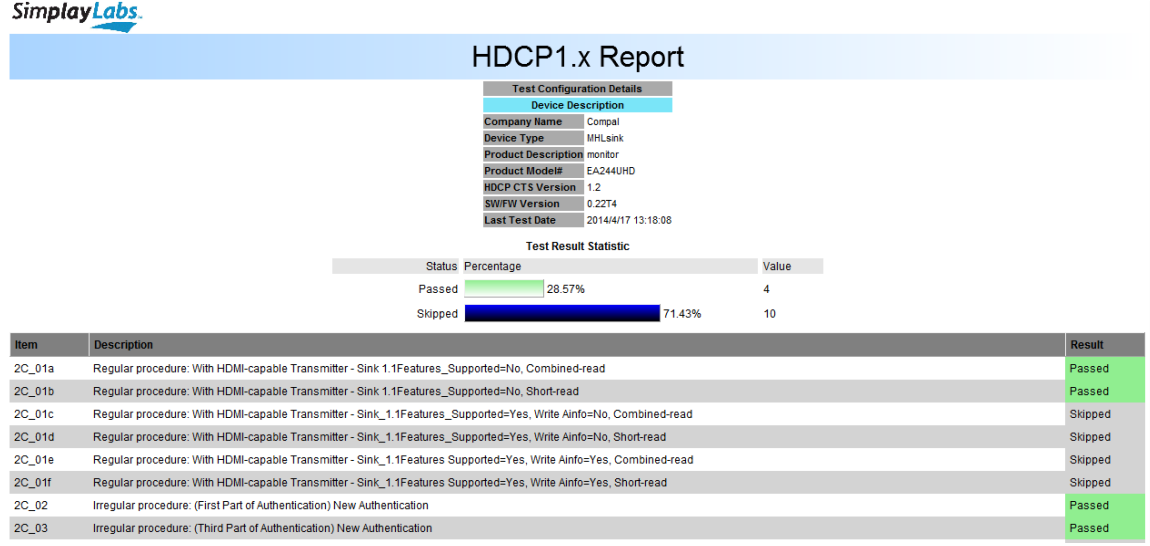

<span id="page-8-2"></span>**Figure 3.2. Sample Report File of Sink DUT Testing**

## <span id="page-9-0"></span>**4. Repeater Test for Dongle DUT**

<span id="page-9-1"></span>This section describes the test items, test operation guide, and sample report file.

## **4.1. Test Items**

[Table 4.1](#page-9-2) lists the test items for Dongle DUT testing, when the SL–8800 TE emulates a receiver device.

<span id="page-9-2"></span>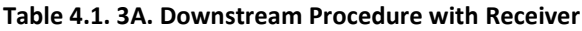

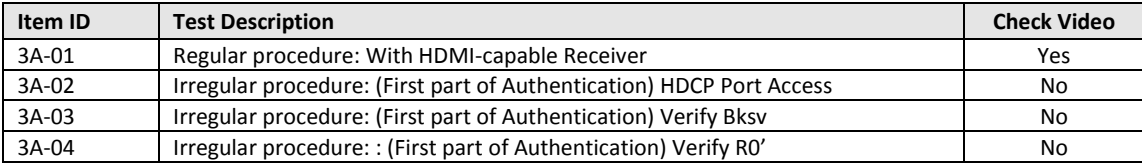

[Table 4.2](#page-9-3) lists the test items for Dongle DUT testing, when the SL–8800 TE emulates a repeater device.

<span id="page-9-3"></span>**Table 4.2. 3B. Downstream Procedure with Repeater**

| Item ID  | <b>Test Description</b>                                                               | <b>Check Video</b> |
|----------|---------------------------------------------------------------------------------------|--------------------|
| 3B-01a   | Regular procedure: With Repeater<br>DEVICE COUNT != 0                                 | Yes                |
| 3B-01b   | Regular procedure: With Repeater DEVICE COUNT = 0                                     | No                 |
| $3B-02$  | Irregular procedure: (Second part of Authentication)<br>Timeout of KSV list READY     | No                 |
| $3B-03a$ | Irregular procedure: : (Second part of Authentication) Verify V'<br>DEVICE COUNT != 0 | No                 |
| 3B-03b   | Irregular procedure: : (Second part of Authentication) Verify V'<br>DEVICE COUNT = 0  | No                 |
| 3B-04    | Irregular procedure: : (Second part of Authentication)<br>MAX DEVS EXCEEDED           | No                 |
| 3B-05    | Irregular procedure: : (Second part of Authentication)<br>MAX CASCADE EXCEEDED        | No                 |

[Table 4.3](#page-9-4) lists the test items for Dongle DUT testing, when the SL–8800 TE emulates a transmitter device.

#### <span id="page-9-4"></span>**Table 4.3. 3C-I-xx. DUT Connected to Transmitter (SL–8800 TE Pseudo-Source) and Receiver (SL–8800 TE Pseudo-Sink)**

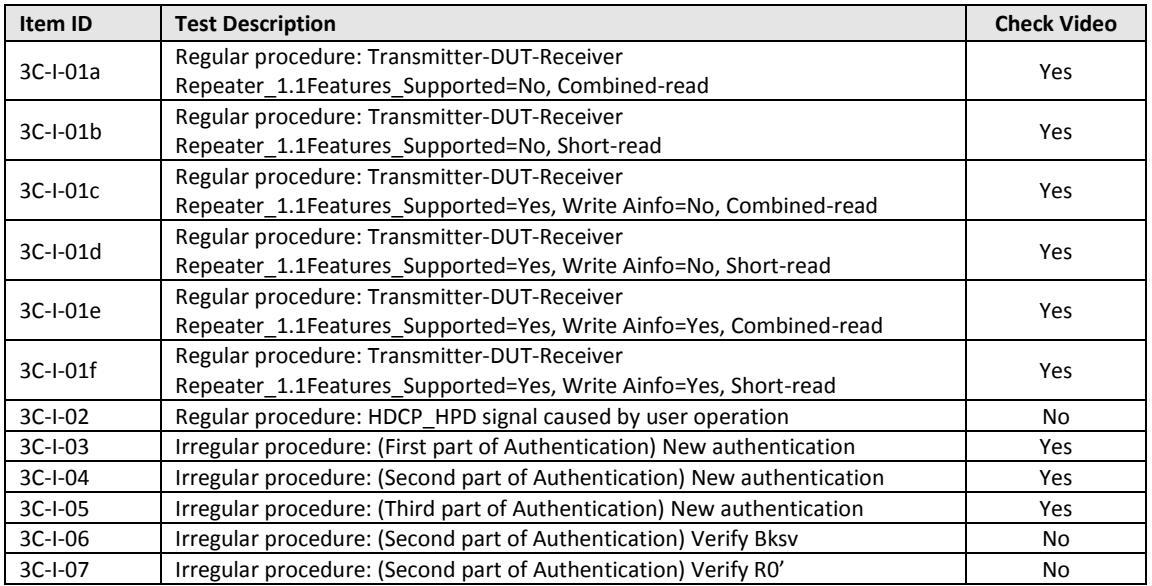

[Table 4.4](#page-10-0) lists the test items for Dongle DUT testing, when the SL–8800 TE Pseudo-Source emulates a transmitter device and the SL–8800 TE Pseudo-Sink emulates a repeater device.

<span id="page-10-0"></span>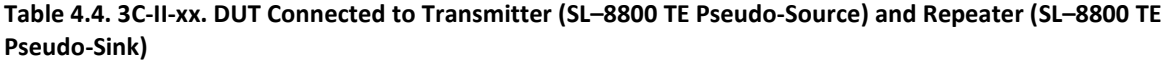

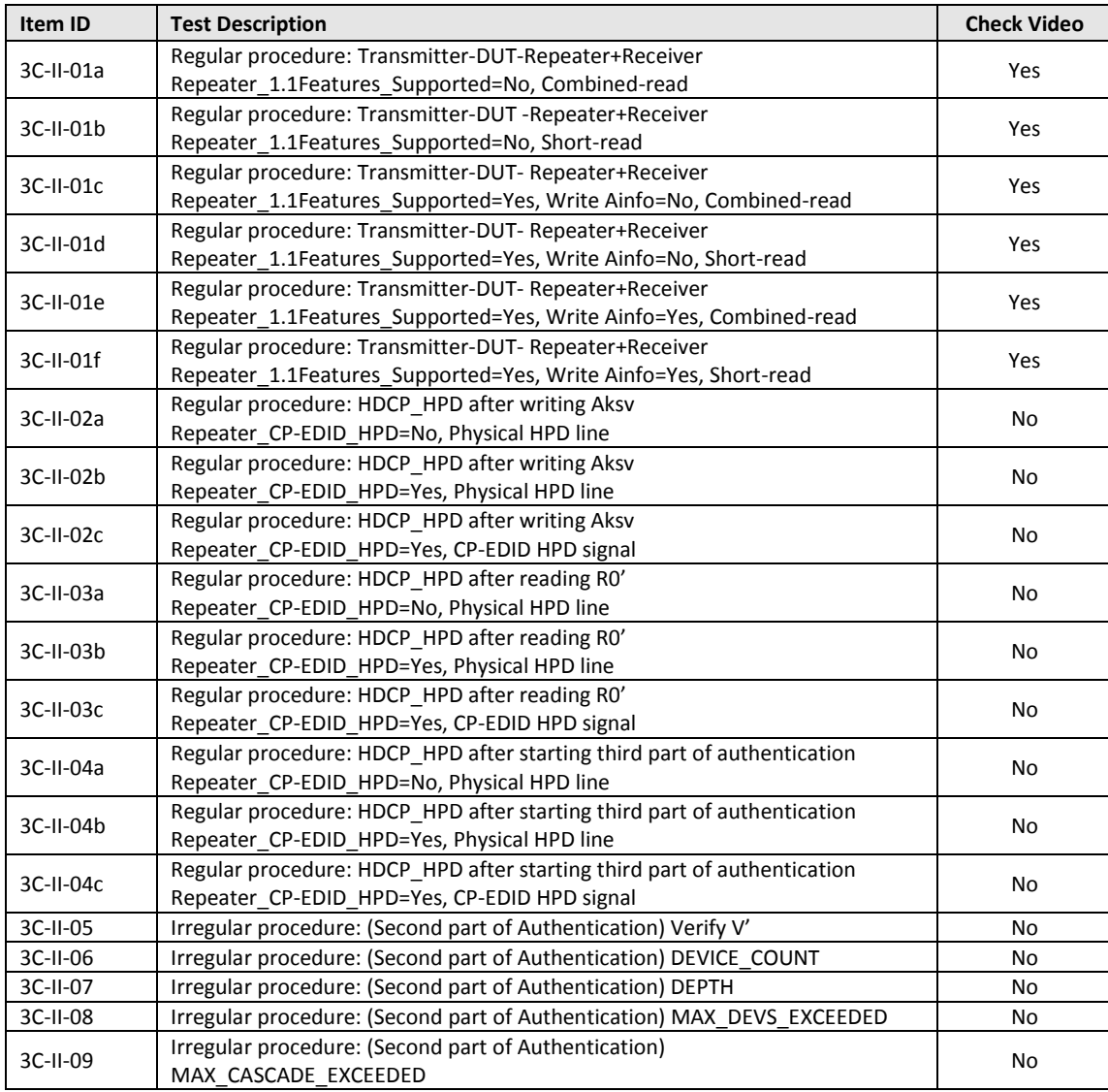

## <span id="page-11-0"></span>**4.2. Test Operation**

### <span id="page-11-1"></span>**4.2.1. Connection Setup for Dongle DUT Testing**

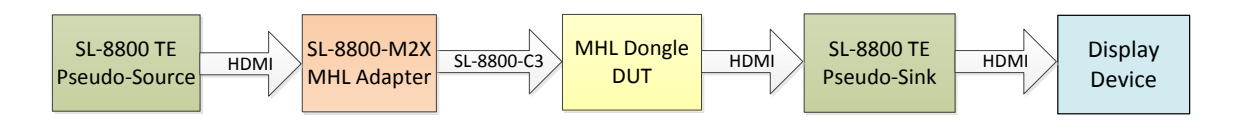

**Figure 4.1. Connection Setup for MHL Dongle DUT Testing**

<span id="page-11-2"></span>[Figure 4.1](#page-11-2) shows the connection between the SL–8800 TE Pseudo-Source, SL–8800–M2X MHL Adapter (see [Figure 1.1](#page-3-1) on page [4\)](#page-3-1), MHL Dongle DUT, SL–8800 TE Pseudo-Sink, and Display Device. Follow these steps to setup the connection and start testing.

- 1. Power on the SL–8800 TE Pseudo-Source and SL–8800 TE Pseudo-Sink, and connect the SL–8800 TE Pseudo-Source to the PC using the USB cable.
- 2. Power on SL–8800–M2X MHL Adapter.
- 3. Turn on the MHL Dongle DUT.
- 4. Connect the HDMI OUT connector of the SL–8800 TE Pseudo-Source to the HDMI IN connector of the SL–8800–M2X MHL Adapter.
- 5. Connect the MHL OUT connector of the SL–8800–M2X MHL Adapter to the MHL input port of the MHL Dongle DUT using SL–8800-C3 cable.

**Note:** The SL–8800-C3 shown in the [Figure 4.2](#page-11-3) is used to test MHL Dongle DUT.

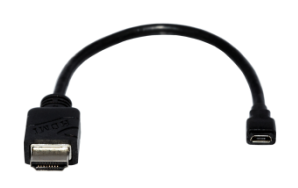

**Figure 4.2. SL–8800-C3 Cable**

- <span id="page-11-3"></span>6. Connect the HDMI OUT connector of MHL Dongle DUT to the SL–8800 TE Pseudo-Sink.
- 7. Make sure that MHL Dongle DUT can output video to display.
- 8. Double-click the HDCP icon on the PC desktop. The main window of the HDCP 1.X Analyzer GUI appears. Expand the Repeater Test field.
- 9. In GUI settings, select MHL from the drop-down list as DEVICE item.
- 10. Click Set LogPath to change the log directory to a desired location if needed.
- 11. Select test items. Click Start Test button. The verification process begins.

### <span id="page-12-0"></span>**4.2.2. Verification Test of the Authentication Procedure**

- 1. Wait for about 30 seconds for each test item to complete.
- 2. If Check Video is Yes and the authentication process has completed successfully, the Select Output Video Option dialog box pops up to let you select the output video pattern that matches the one on the Display Device. If Check Video is No, a dialog box pops up to let you decide whether to continue next item by selecting Continue or Abort.
	- **Note:** The GUI does not generate a report, rather only a txt file for each test item, if Abort is selected.
- 3. Check the test results according to GUI or the report file.
	- **Notes:** 1. There is no need to unplug and plugin the HDMI cable during the test process.
		- 2. For the 3A side, the SL–8800 TE Pseudo-Source emulates the transmitter functions and the SL–8800 TE Pseudo-Sink emulates the receiver functions.
		- 3. For the 3B side, the SL–8800 Pseudo-Source emulates the transmitter functions and the SL–8800 TE Pseudo-Sink emulates repeater functions.
		- 4. For the 3C-I side, the SL–8800 TE Pseudo-Source emulates the transmitter functions and the SL–8800 TE Pseudo-Sink emulates receiver functions.
		- 5. For the 3C-II side, the SL–8800 TE Pseudo-Source emulates the transmitter functions and the SL–8800 TE Pseudo-Sink emulates repeater and receiver functions.

## <span id="page-12-1"></span>**4.3. Report File**

[Figure 4.3](#page-12-2) shows a sample report file for Dongle DUT testing results.

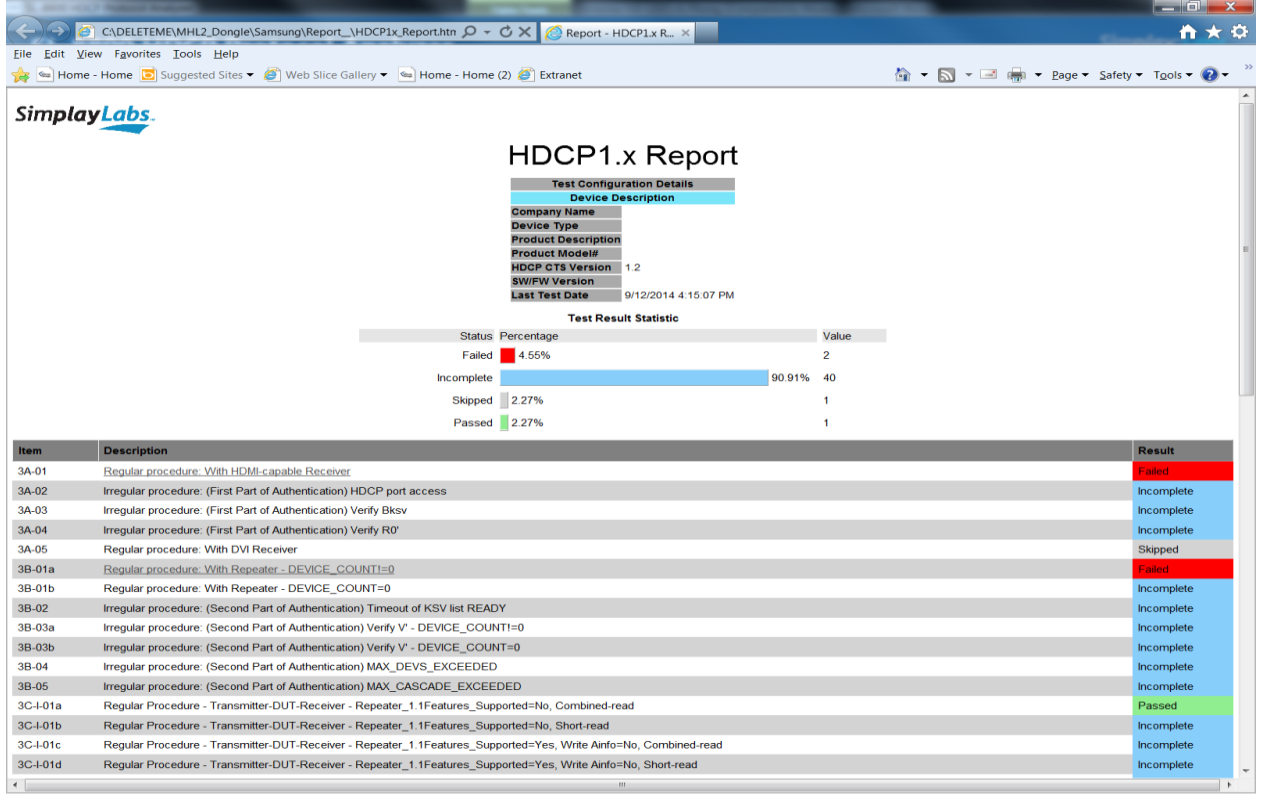

#### <span id="page-12-2"></span>**Figure 4.3. Sample Report File of Dongle DUT Testing**

## <span id="page-13-0"></span>**References**

This is a list of the standards abbreviations appearing in this document.

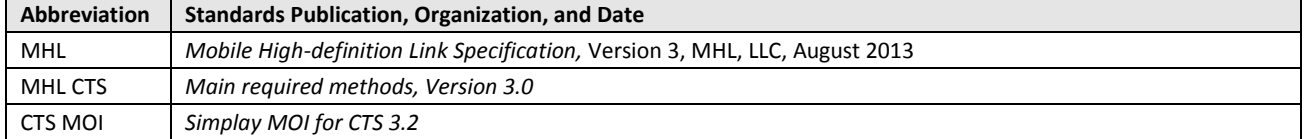

## <span id="page-14-0"></span>**Revision History**

**Revision A, September 2014**

First production release.

#### **General Warranty Terms**

Simplay Labs, LLC., (Simplay Labs), offers a limited warranty for its Simplay Labs products. Any product first sold to your business is guaranteed to be free from defects in both components and workmanship under regular uses. The warranty period commences on the date the item ships.

Attention: Your invoice with the date of purchase, model number and serial number of the product is your proof of the date of purchase.

This International Limited Warranty is applicable and shall be honored in every country where Simplay Labs or its Authorized Service Providers offer warranty service subject to the terms and conditions provided in this International Limited Warranty Statement.

#### **Simplay Labs Products Warranty Period**

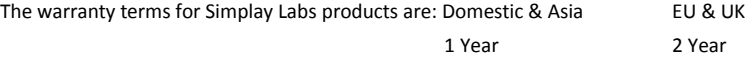

The International Limited warranty does not affect your statutory rights.

#### **System Warranty**

During the warranty period, the defective hardware of Simplay Labs products will be either repaired or replaced, with new or like new products, at the discretion of Simplay Labs except in the cases listed in the Limitation of Liability Clause of this document.

This International Limited Warranty covers the costs of service parts and labor required to restore your product to fully functional condition. Simplay Labs will, at its discretion, repair or replace any defective products or parts thereof covered by this International Limited warranty with refurbished parts of the product that are equivalent to new or like new products in both functionality and performance. A product or part that is repaired or replaced under this International Limited warranty shall be covered for the remainder of the original warranty period applying to the product or part, or for90-days, whichever expires last. All exchanged parts and products under this International Limited Warranty will become the property of Simplay Labs.

#### **Software Limited Warranty**

Simplay Labs offers no warranty, either explicitly expressed or implicitly implied, for any pre-installed software, its quality, performance, functionality, or compatibility for a particular purpose. Nor does Simplay Labs warrant that the functions contained in the software will meet specific requirements or that the operation of the software will be uninterrupted or error-free. Thus, the software is sold 'as is" unless otherwise explicitly stated in writing.

#### **Obtaining the Warranty Service**

Warranty service or Returned Merchandise Authorization (RMA) under this International Limited Warranty will be honored only if claims are made within the warranty period. For notifications to Simplay Labs or products outside the warranty period, the process will be the same, but charges may apply. Contact details may be obtained on Simplay Labs website (www.simplaylabs.com/service). Customers are requested to perform the following actions before claiming Simplay Labs product as defective:

Owner must notify Simplay Labs, during the warranty period, in writing of alleged defect, and allow Simplay Labs a reasonable opportunity to inspect the allegedly defective product;

No Product may be returned without Simplay Labs' consent, The Simplay Labs RMA# must accompany all returns, and all returns must be delivered to Simplay Labs within the warranty period;

Owner may, then at its own expense, return the allegedly defective Product, freight pre-paid and in the original packaging, accompanied by a brief statement explaining the alleged defect to Simplay Labs;

If Simplay Labs determines that any returned Product is not defective, or if Simplay Labs determines that the defect is not covered by the warranty, Simplay Labs will return the Product to the Owner at Owner's expense, freight collect, and Owner agrees to pay Simplay Labs' reasonable cost of handling and testing;

Upon determining that a returned product is defective, to receive warranty service Owner will need to present the invoice showing the original purchase transaction. If shipping the product, Owner will need to package it carefully and send it, transportation prepaid by a traceable, insured method, to the Simplay Labs Service Center. Package the product using adequate padding material to prevent damage in transit. The original container is ideal for this purpose. Include the RMA#, your name, return shipping address, email address and telephone number where you may be reached during business hours, inside the shipping package with the unit. Any replacement unit will be warranted under these Terms and Conditions for the remainder of the original warranty period or ninety (90) days whichever is longer.

Make sure to back up any important data and remove all confidential, proprietary information. Neither Simplay Labs nor its authorized service centers are responsible for damages to or loss of any programs, data, or other software and files in the items.

Refer to user manual enclosed within the product package and/or information o[n http://www.simplaylabs.com/service](http://www.simplaylabs.com/service) for important tips on how to operate and troubleshoot the product

#### **International Warranty**

Warranty may be valid when a Simplay Labs product is purchased in one country and transferred to another country, without voiding the warranty. Please be advised that service availability and response time may vary from country to country.

Simplay Labs is not responsible for any export and import control issues, handling fees, tariffs, import duties, and all other related fees where owner is responsible for shipping its products.

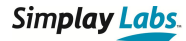

#### **Disclaimer of Warranty**

THIS WARRANTY IS EXPRESSED IN LIEU OF ALL OTHER WARRANTIES, EXPRESSED OR IMPLIED, INCLUDING THE IMPLIED WARRANTY OF MERCHANTABILITY, THE IMPLIED WARRANTY OF FITNESS FOR A PARTICULAR PURPOSE AND OF ALL OTHER OBLIGATIONS OR LIABILITIES ON SIMPLAY LAB'S PART, AND IT NEITHER ASSUMES NOR AUTHORIZES ANY OTHER PARTY TO ASSUME FOR SIMPLAY LABS ANY OTHER LIABILITIES. THE FOREGOING CONSTITUTES THE BUYER'S SOLE AND EXCLUSIVE REMEDY FOR THE FURNISHING OF DEFECTIVE OR NONCONFORMING PRODUCTS AND SIMPLAY LABS WILL NOT IN ANY EVENT BE LIABLE FOR COST OF SUBSTITUTE OR REPLACEMENT, COST OF FACILITIES OR SERVICE, DOWNTIME COSTS, LOSS OF PROFITS, REVENUES OR GOODWILL, RELIANCE DAMAGES, LOSS OF DATA, LOSS OF USE IF OR DAMAGE TO ANY ASSOCIATED EQUIPMENT, OR ANY OTHER INDIRECT, INCIDENTAL, SPECIAL, OR CONSEQUENTIAL DAMAGES BY REASON OF THE FACT THAT SUCH PRODUCTS WILL HAVE BEEN DETERMINED TO BE DEFECTIVE OR NONCONFORMING.

THE RIGHTS AND OBLIGATIONS OF THE PARTIES UNDER THIS AGREEMENT SHALL NOT BE GOVERENED BY THE PROVISIONS OF THE 1980 U.S. CONVENTION ON CONTRACTS FOR THE INTERNATIONAL SALE OF GOODS OR THE UNITED NATIONS CONVENTION ON THE LIMITATION PERIOD IN THE INTERNATIONAL SALE OF GOODS, AS AMENDED (COLLECTIVELY, THE "CONVENTIONS"); RATHER, THE RIGHTS AND OBLIGATIONS OF TH EPARTIES HSALL BE GOVERNED BY THE LAWS OF THE SATE OF CALIFORNIA, INCLUDING ITS PROVISIONS OF THE UNIFORM COMMERCIAL CODE. FOR THE AVOIDANCE OF DOUBT, THE CONVENTIONS ARE HEREBY EXCLUDED.

This Limited Warranty gives you specific legal rights. You may also have other rights that may vary from state to state or from country to country. You are advised to consult applicable state or country laws for full determination of your rights.

Simplay Labs products are not designed for any "critical applications." "Critical applications" shall mean life support systems, medical applications, connections to implanted medical devices, commercial transportation, nuclear facilities or systems or any other applications where product failure could lead to injury to persons or loss of life or property damage.

#### **Copyright Notice**

Copyright © 2014 Simplay Labs, LLC. All rights reserved.

#### **Trademark Acknowledgment**

Simplay®, Simplay HD®, Simplay HD logo , Simplay Labs™ and Simplay Labs logo are trademarks or registered trademarks of Silicon Image, Inc. in the United States and/or other countries. HDMI® and the HDMI logo are trademarks or registered trademarks of, and are used under license from, HDMI Licensing, LLC. in the United States or other countries. MHL<sup>®</sup> and the MHL logo are trademarks or registered trademarks of, and are used under license from, MHL, LLC. in the United States or other countries. All other trademarks and registered trademarks are the property of their respective owners in the United States and/or other countries.

HDMI Licensing, LLC; MHL, LLC, and Simplay Labs, LLC are wholly owned subsidiaries of Silicon Image, Inc.

The absence of a trademark symbol does not constitute a waiver of the trademarks owner's rights or other intellectual property rights with regard to a product name, logo or slogan.

#### **Export Controlled Document**

This document contains materials subject to the Export Administration Regulations. Transfer of this information by any means to a foreign destination may require a license. These materials shall not, in the absence of authorization under U.S. and local law and regulations, as required, be used by or exported or re-exported to (i) any U.S. sanctioned or embargoed country, or to nationals or residents of such countries; or (ii) any person, entity, organization or other party identified on the U.S. Department of Commerce's Denied Persons or Entity List, the U.S. Department of Treasury's Specially Designated Nationals or Blocked Persons List, or the Department of State's Debarred Parties List, as published and revised from time to time; (iii) any party engaged in nuclear, chemical/biological weapons or missile proliferation activities; or (iv) any party for use in the design, development, or production of rocket systems or unmanned air vehicles.

#### **Limitation of Liability**

Simplay Labs reserves the rights to refuse warranty service of products under disputable conditions. Simplay Labs also holds the rights to declare final decision whether products are within warranty conditions. The following actions and damages will result in voiding the limited warranty:

Damage caused by act of nature, such as fire, flood, wind, earthquake, lightning, etc.

Damage or incompatibility caused by failure to perform a proper installation or to provide an appropriate operational environment for the product, including but not limited to unstable wired/ wireless network connection and phone lines, bad grounding, external electro-magnetic fields, direct sunlight, high humidity and vibration.

- Damage caused by impact with other objects, dropping, falls, spilled liquids, or submersion in liquids.
- Damage caused by unauthorized repair or disassembling of the product.
- Damage caused by any other abuse, misuse, mishandling, or misapplication.
- Damage caused by third party peripherals (including but not limited to visible damages on motherboard or other electronic parts of the product such as burn spots after electric discharge, melting, fusing, splitting, etc.).
- Any unauthorized software or modification of built-in software not approved by Simplay Labs.
- The serial number of the product (or serial number stickers of its parts) has been modified, removed, blurred or damaged.
- Cracks and scratches on LCD and plastic material as well as other defects caused by transportation, handling or customer abuse.

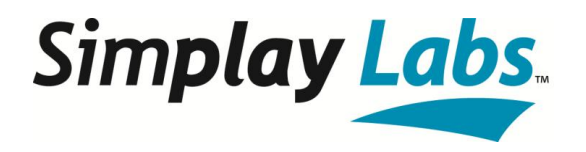

1140 E. Arques Avenue Sunnyvale, CA 94085 T 408-616-4000 F 408-616-6398 [www.siliconimage.com](http://www.siliconimage.com/)